Market Analysis Map for Territory Managers

Information Sheet

Updated 7/11

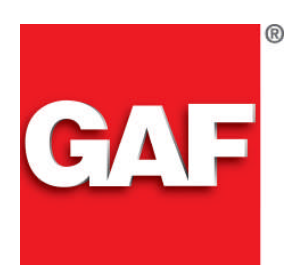

*Quality You Can Trust…From North America's Largest Roofing Manufacturer!™*

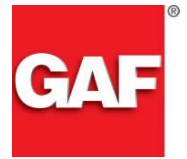

## *MARKET ANALYSIS MAP FOR TERRITORY MANAGERS*

*Do you sometimes find it a hassle to identify the geographies where you've installed roofing systems, including the design and product installed? Would having this information – even down to the street level, help you identify where to focus lead generation initiatives, and to use as a reference for prospective clients to view projects?*

*Now GAF helps with the new Market Analysis Map that allows you to quickly and easily view the location of every guarantee that you have registered – including the critical project information you need.*

*That's Because the Market Analysis Map visually shows all of your installed roofing projects that include enhanced guarantees. Further, you'll find the critical job information including specs, squares, and install date. And since you can quickly access and download the information into Microsoft Excel, you can easily create product location lists and more efficiently create targeted lead generation promotions.*

*Therefore, with all of your enhanced guarantee job information at your fingertips through the Market Analysis Map program, you will have the tools you need to identify marketing opportunities and project details that will help you close more sales.*

## **Directions to Access:**

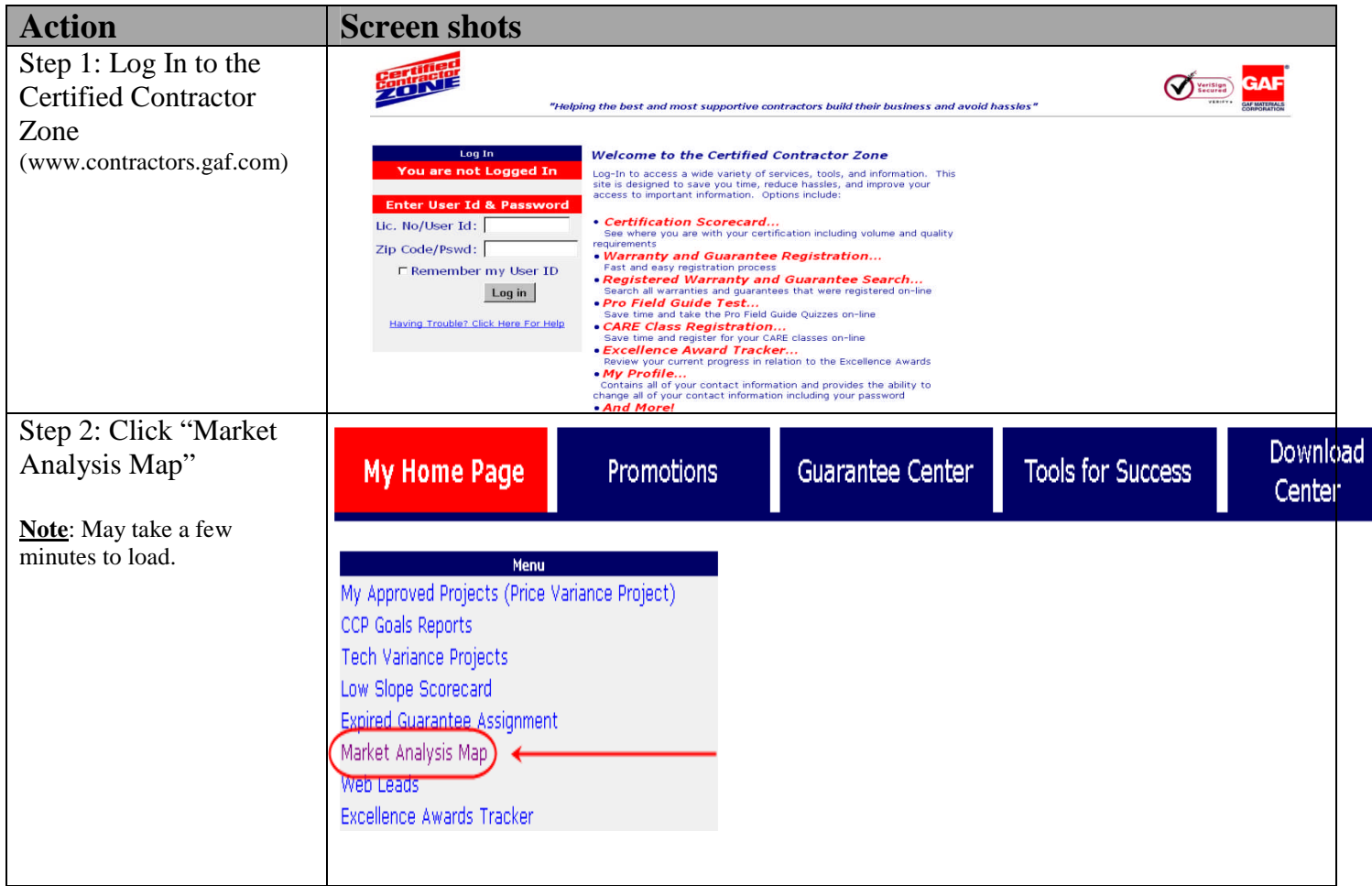

## Step 3: Map Functionality

- 1. Contractor drop down Either 'All Contractors' or drop down for individual contractors
- 2. Change 'Date Range' for guarantees registered
- 3. Navigation Zoom In / Out (All The Way To Street Level)
- 4. Balloons Click the 'Balloons' to view a summary of the guarantee
- 5. Guarantee list Click on link to see specific property on the map
- 6. Export guarantee list to MS Excel
- 7. Map View switch from map view to Satellite or Hybrid view

## Step 4: Export to MS Excel:

When exporting to MS Excel, you will have the option to Open or Save the list. If you select Open (please note that this may take a few minutes) and get the listing displayed in the adjacent cell:

- a) highlight the entire page and copy
- b) open MS Excel blank workbook
- c) Select 'Paste'
- d) now, you can 'sort' and print the listing

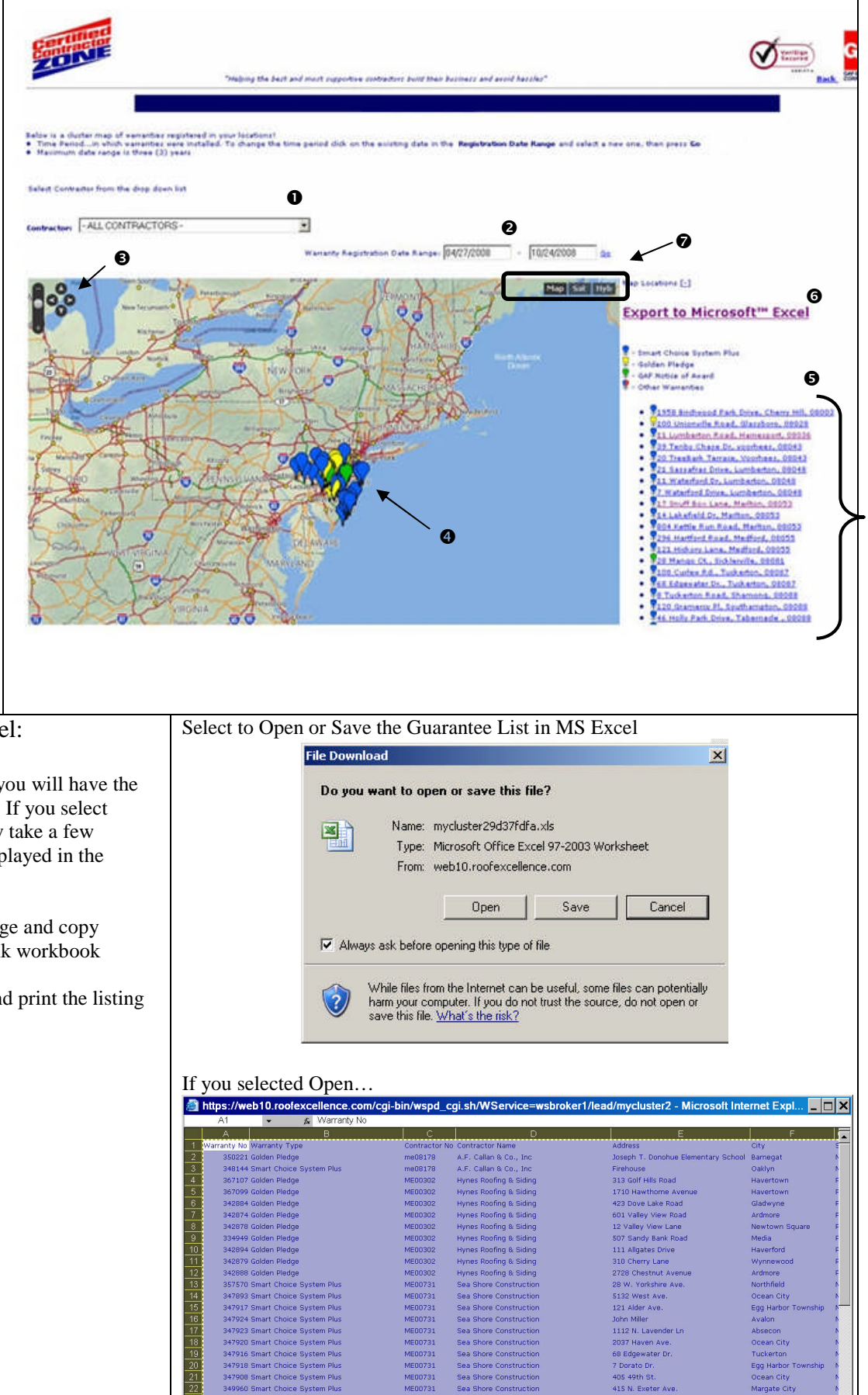